## Postupak unosa novog korisnickog certifikata u Internet Explorer

- 1. Pokrenuti Internet Explorer.
- 2. Upišite adresu [www.isvu.hr/studomat/aplikacija](https://www.isvu.hr/studomat/prijava).
- 3. Na stranici koja se prikaže odaberite: Continue to this website (not recommended).

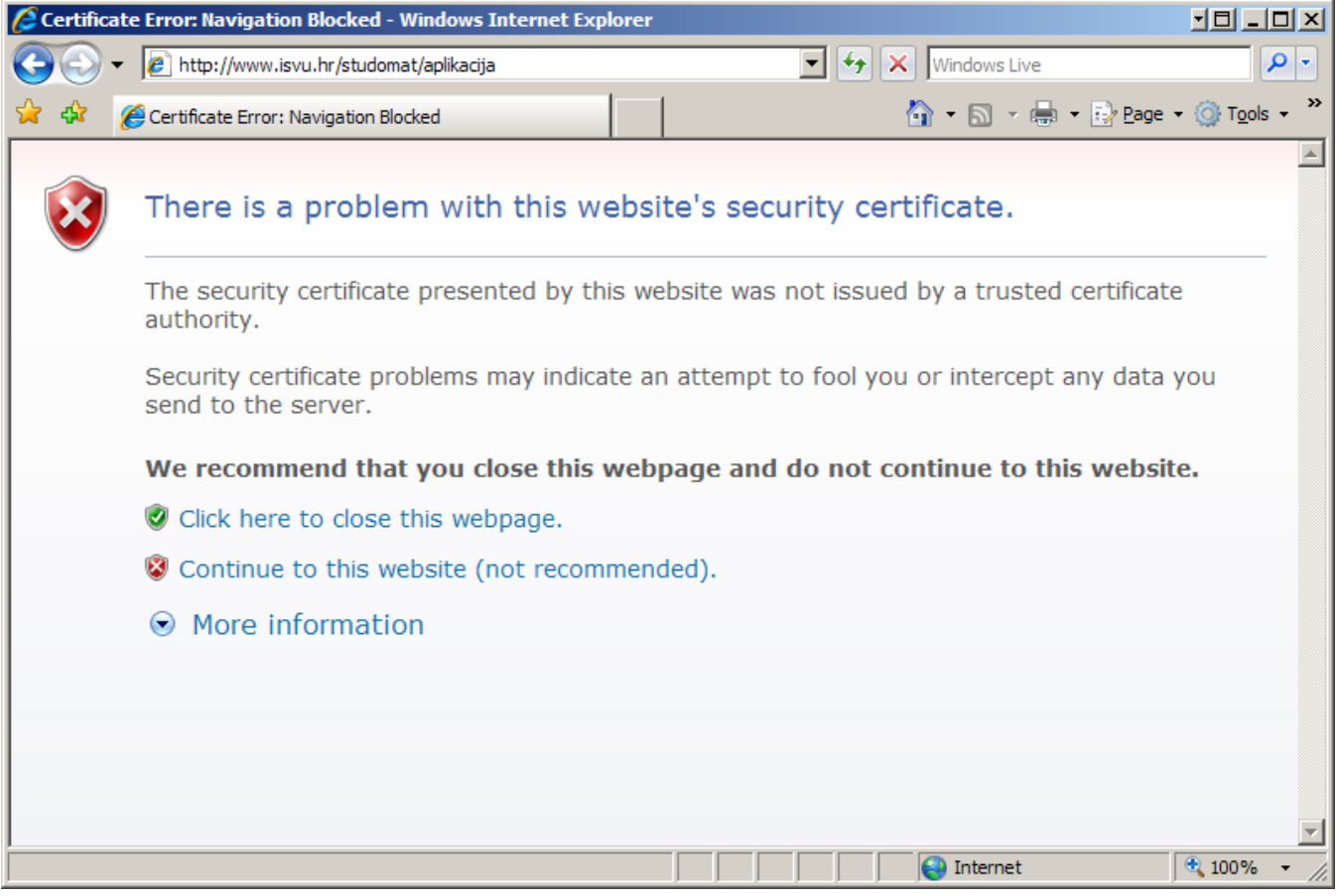

4. Odaberite Certificate Error.

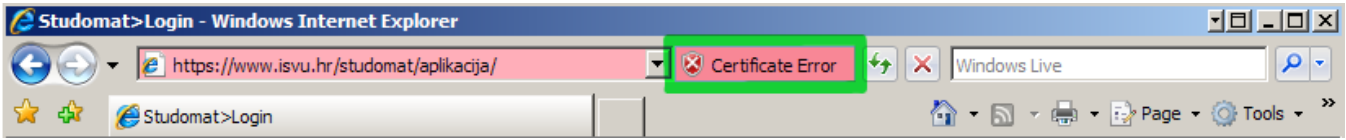

5. Odaberite View certificate.

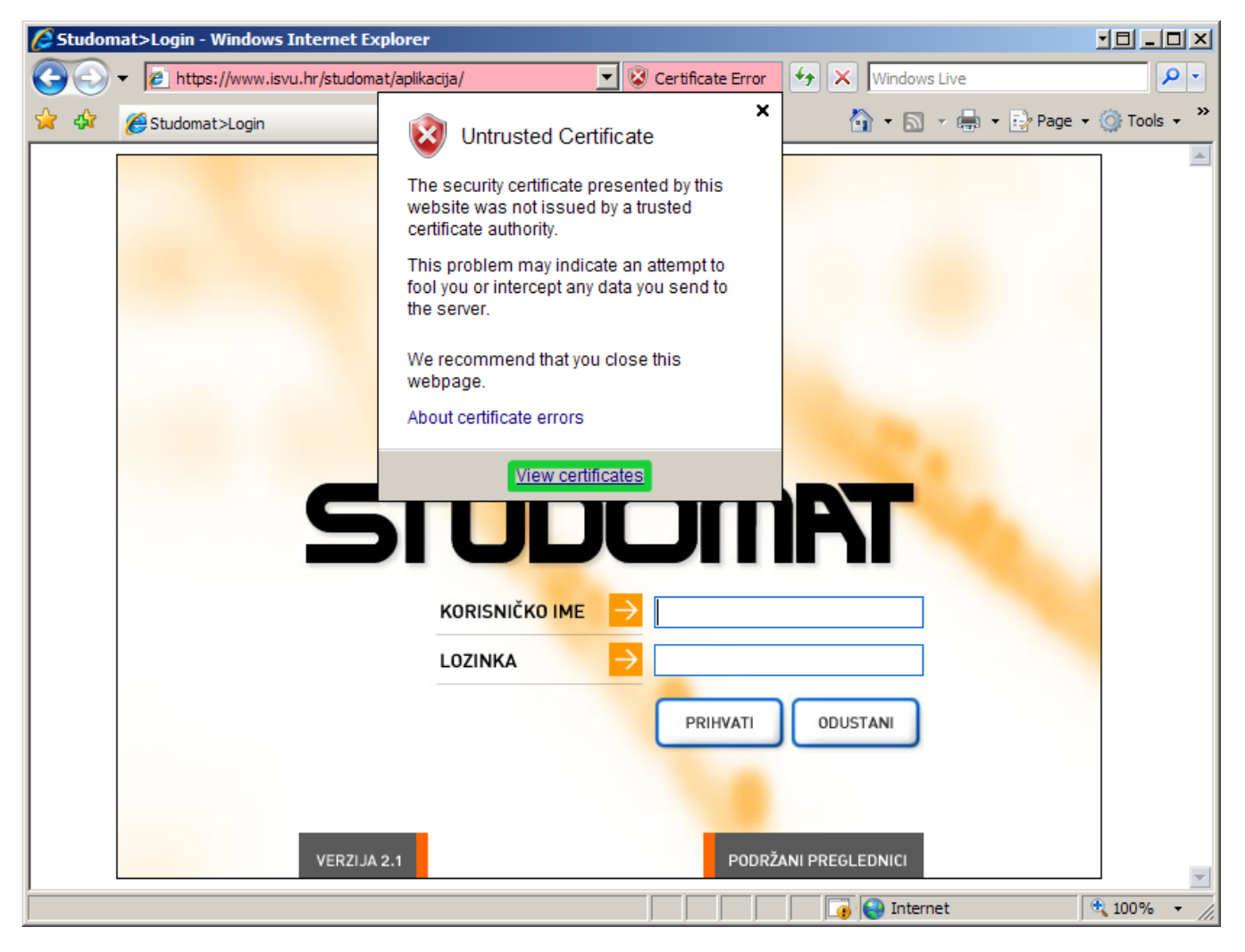

6. Odaberite karticu Certification Path, označite isvuCA i kliknite na dugme View certificate.

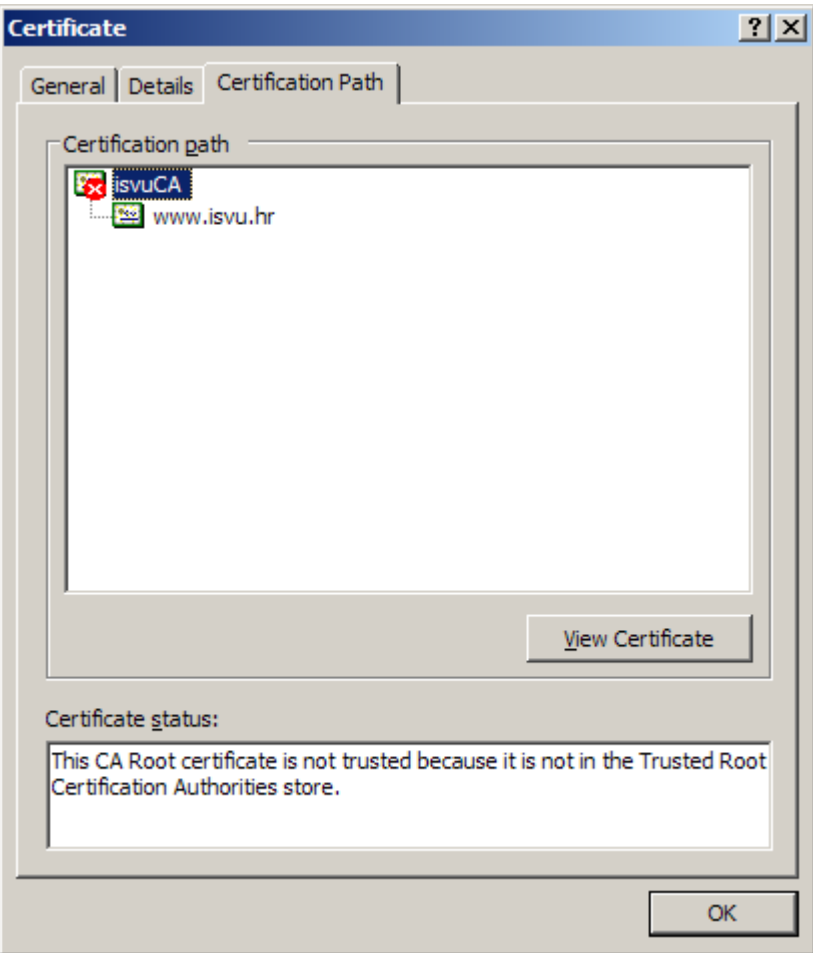

7. Kliknite na dugme Install Certificate.

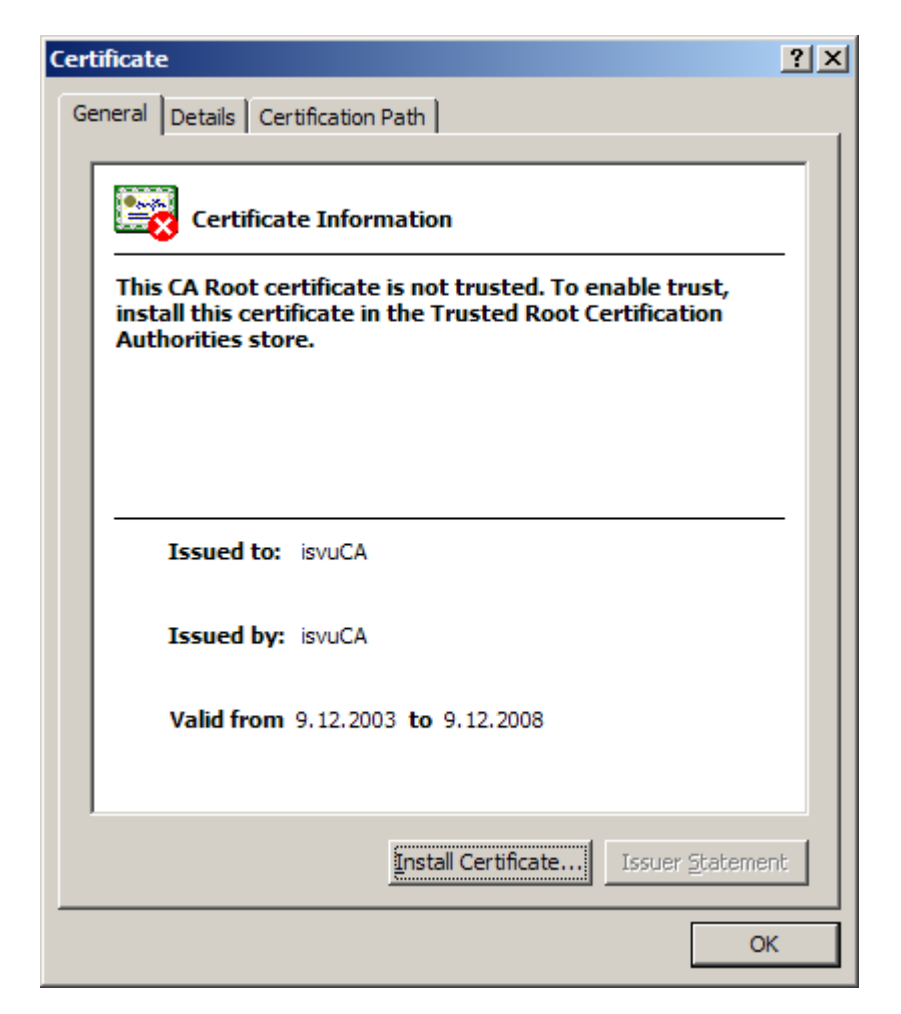

8. Otvorit će se prozor za instalaciju u kojem samo kliknite Next, Next, Finish.

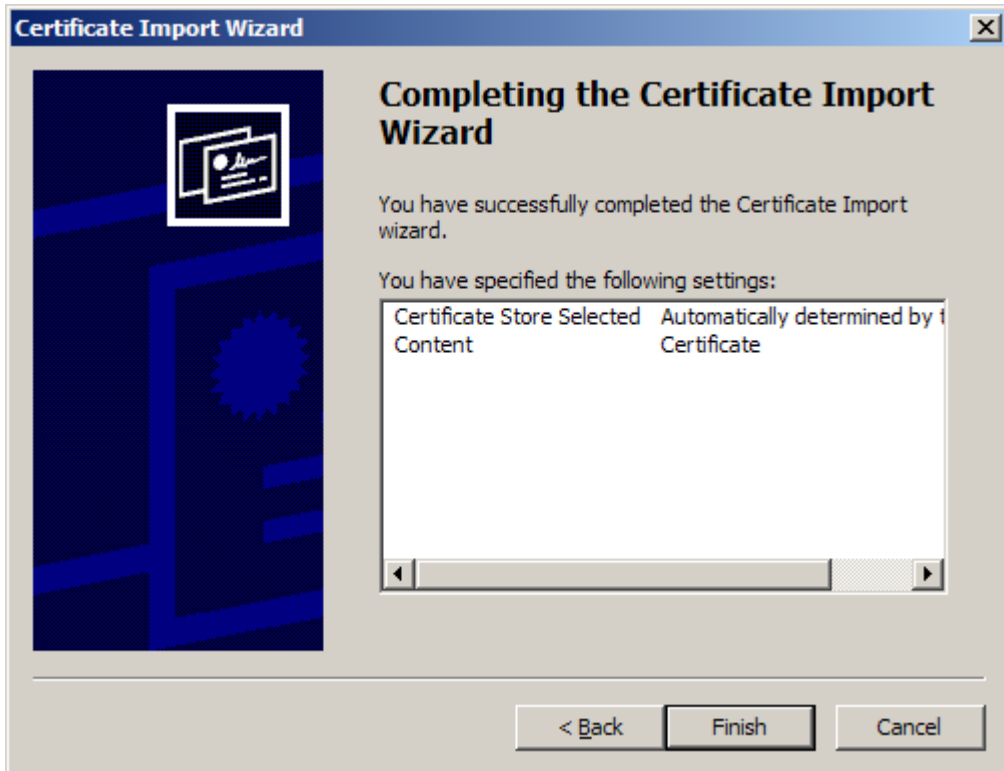

9. Kliknite na dugme Yes.

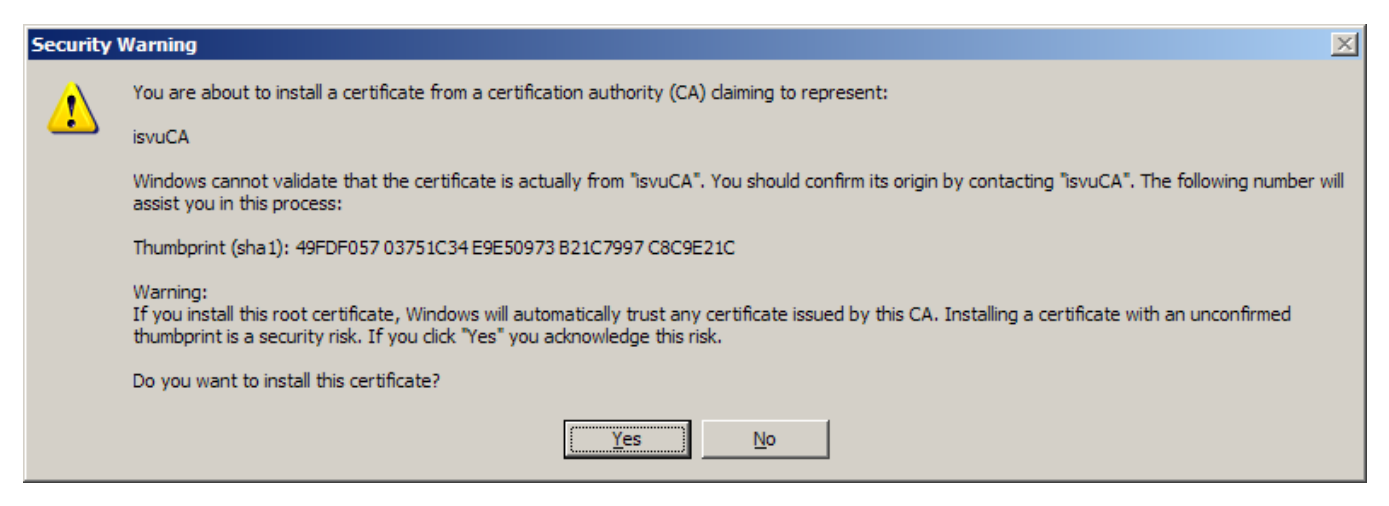

10. Obaviješteni ste o uspješnom unosu certifikata.

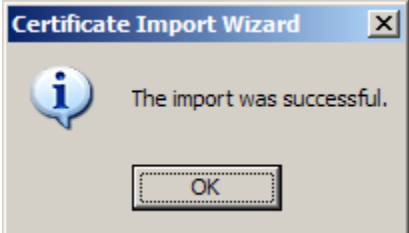

Uneseni certifikat može se vidjeti odabirom opcije Tools → Internet Options u kartici Content. Potrebno je kliknuti na dugme Certificates, i nakon toga na karticu Trusted Root Certification Authorities.

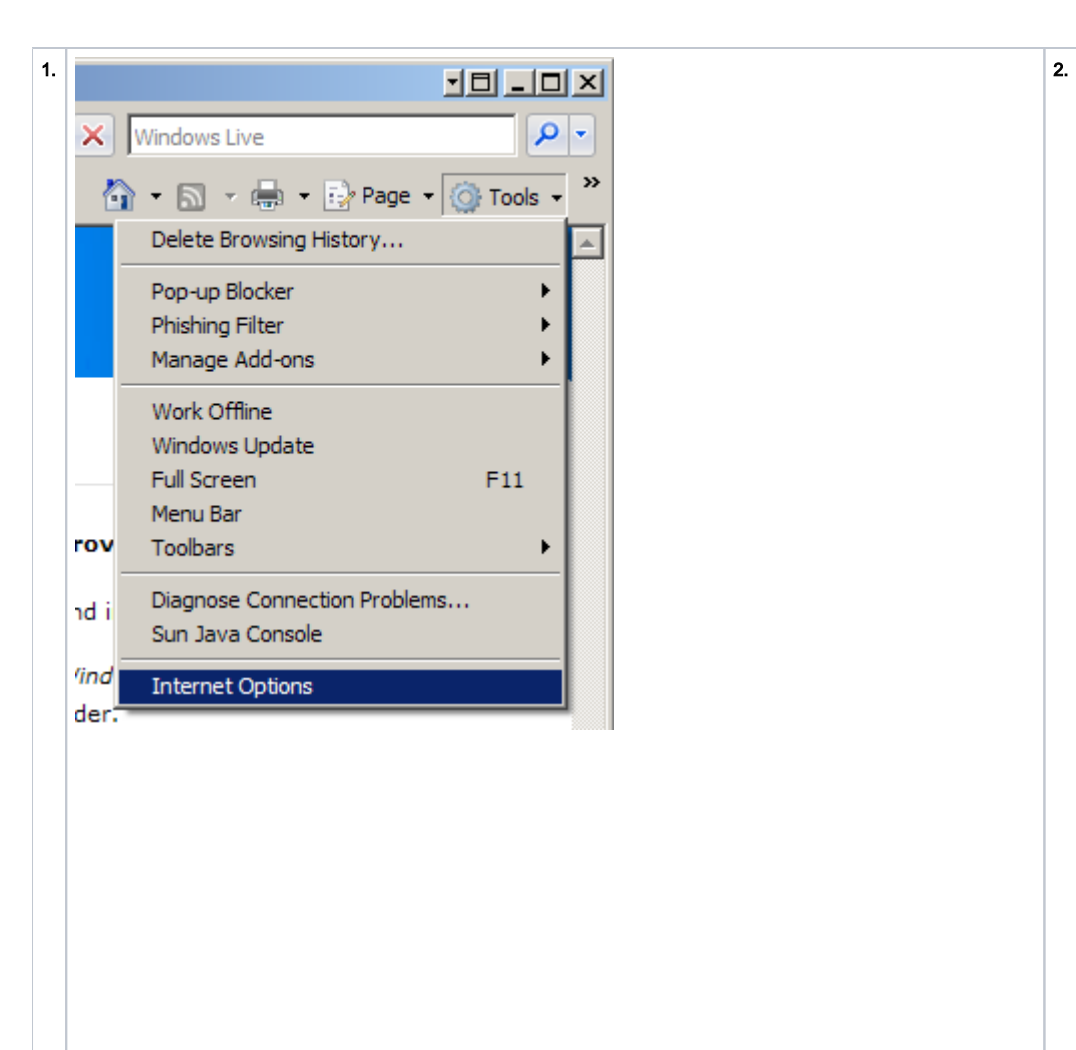

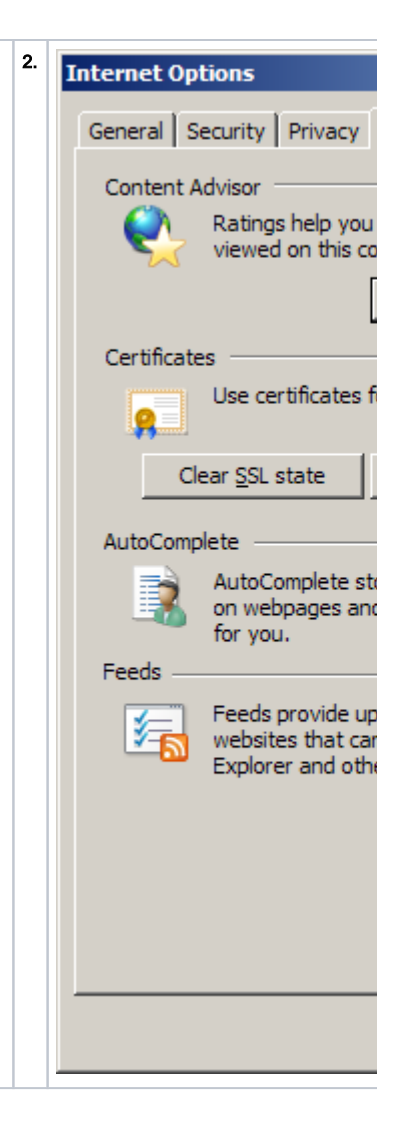

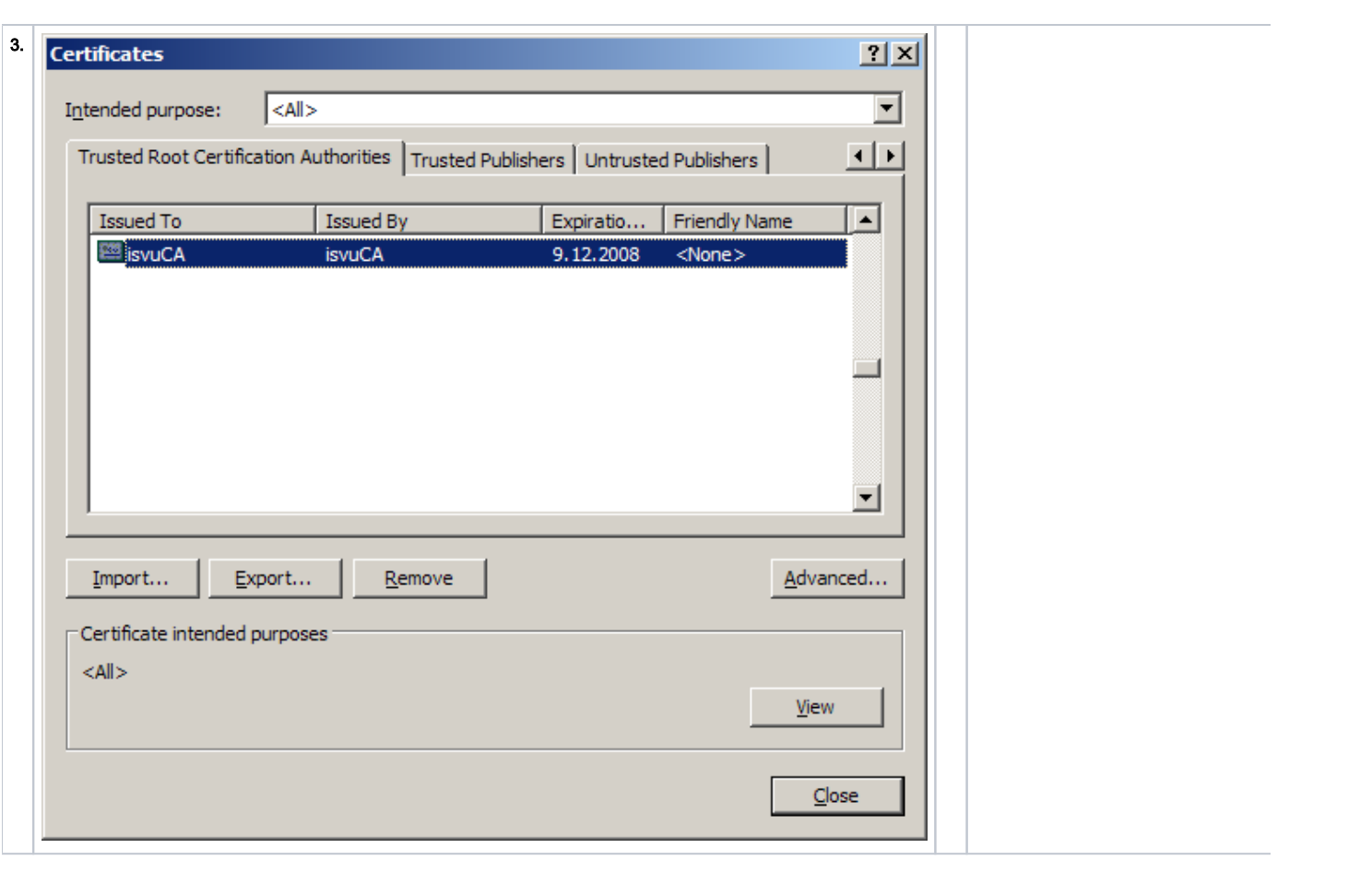